# **GALE PAGES**

Gale Pages is a ready to use, customizable web page built for your valuable resources. It provides a clear access point for library users to explore everything your library offers.

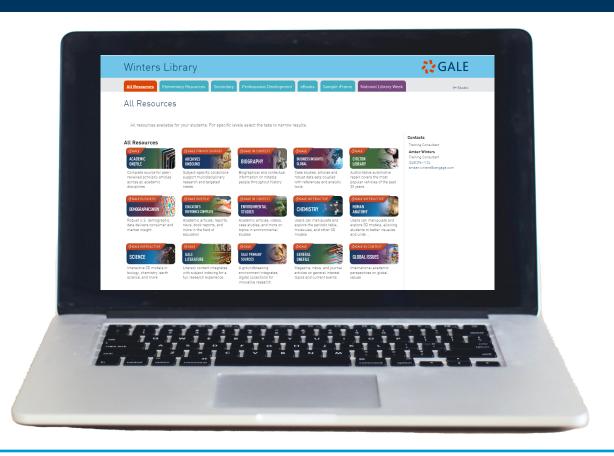

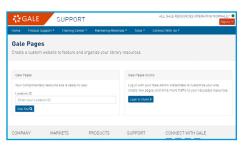

**Single Access Point:** Add all of your library resources, catalog, videos, quick links, and custom widgets to ensure your users can access everything from one place.

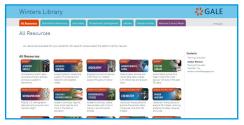

**Studio Manager:** Utilize the studio to customize your site. Modify settings, update resources, preview changes all in real time.

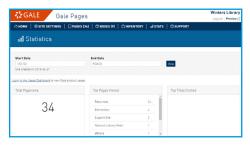

**Usage Statistics:** View statistics highlighting page views and title clicks to analyze traffic patterns and areas of interest.

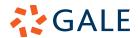

## **GALE PAGES**

To edit your Gale Page select the Studio button at the top of the page. You will be prompted to enter your admin credentials. Utilize the steps below to fully customize your Gale Page.

#### SITE SETTINGS

- 1. Select **Site Settings** in the tool bar when signed into the **Studio**.
- 2. Utilize the **Design** option to change colors, logos, subject areas, and your header.
- 3. Choose the **Configuration** option to edit authentication and link functionality.
- 4. Utilize **Footer** and **Icon Type** to further design your pages.

### **PAGES AND BOXES**

- 1. Choose the **Pages** or **Boxes** option in the tool bar to edit current or add new **Pages** and **Boxes**.
- 2. To edit select the name of the page you want to change to be launched into the editor.
- 3. To add select the **Add Page** or **Add Box** options at the top of the page. Select which **Page** or **Box** is appropriate for your needs.

#### **INVENTORY**

- 1. Utilize **Inventory** to add and save all your custom materials, including resources, subjects, colors, and logo.
- 2. Add a non-Gale resource by selecting **Custom Resources**.
- 3. Add custom materials to your existing **Pages** by clicking into the **Page** editor.

#### **STATISTICS**

- 1. Select **Statistics** from the tool bar.
- 2. Choose a **Date Range** to view statistics from that time including total and individual page views, and top clicked titles.

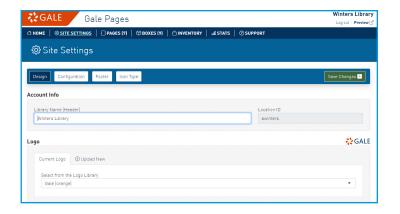

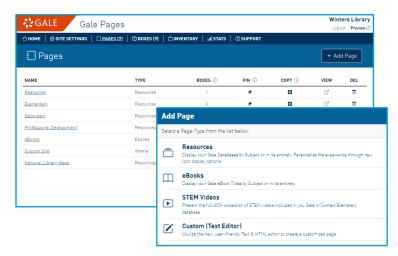

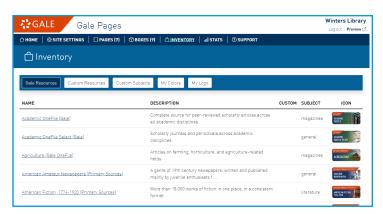

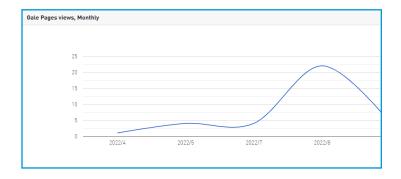

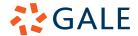